- 1. Device connects to pc with usb cable,both connect the same router
- 2. Open the CH341SER folder,and click SETUP.EXE,then click install

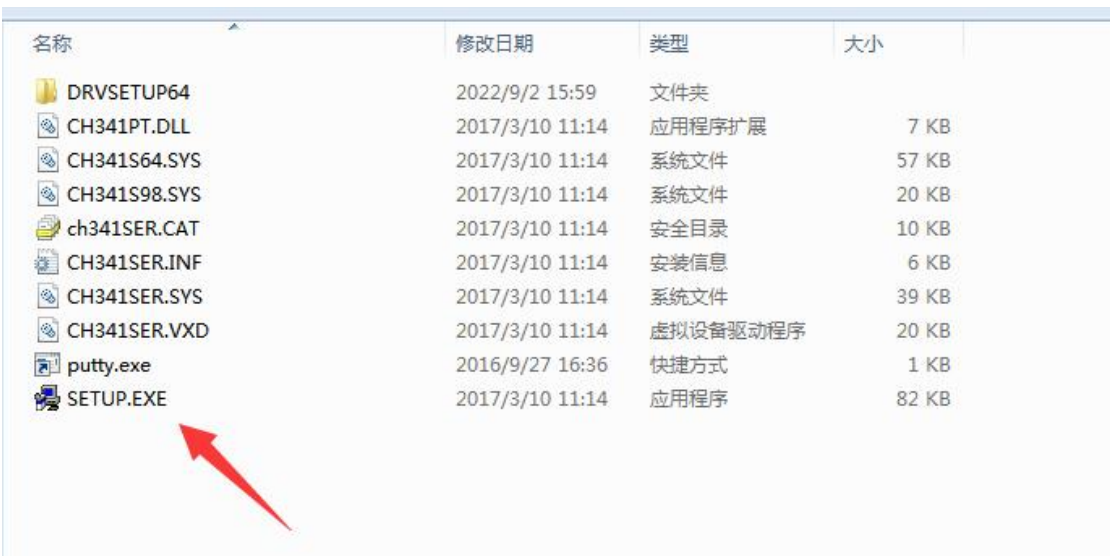

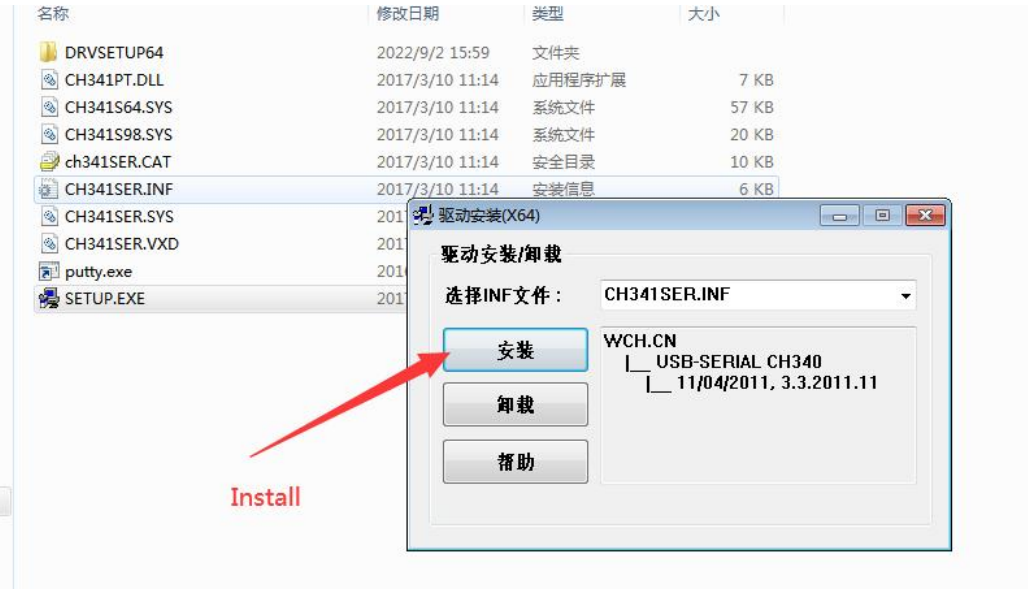

3. Find the device manager after install successfully,it's COM4

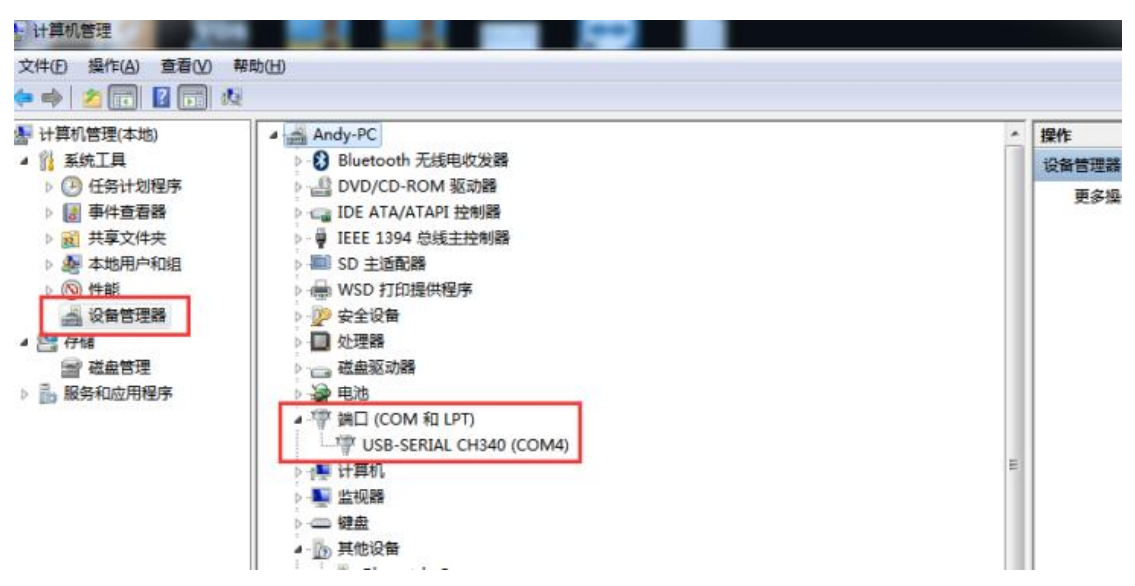

4. Open the putty, choose Serial, Serial line fill COM4, Speed fill 115200, then click "Open"

ΣŚ

## PuTTY Configuration

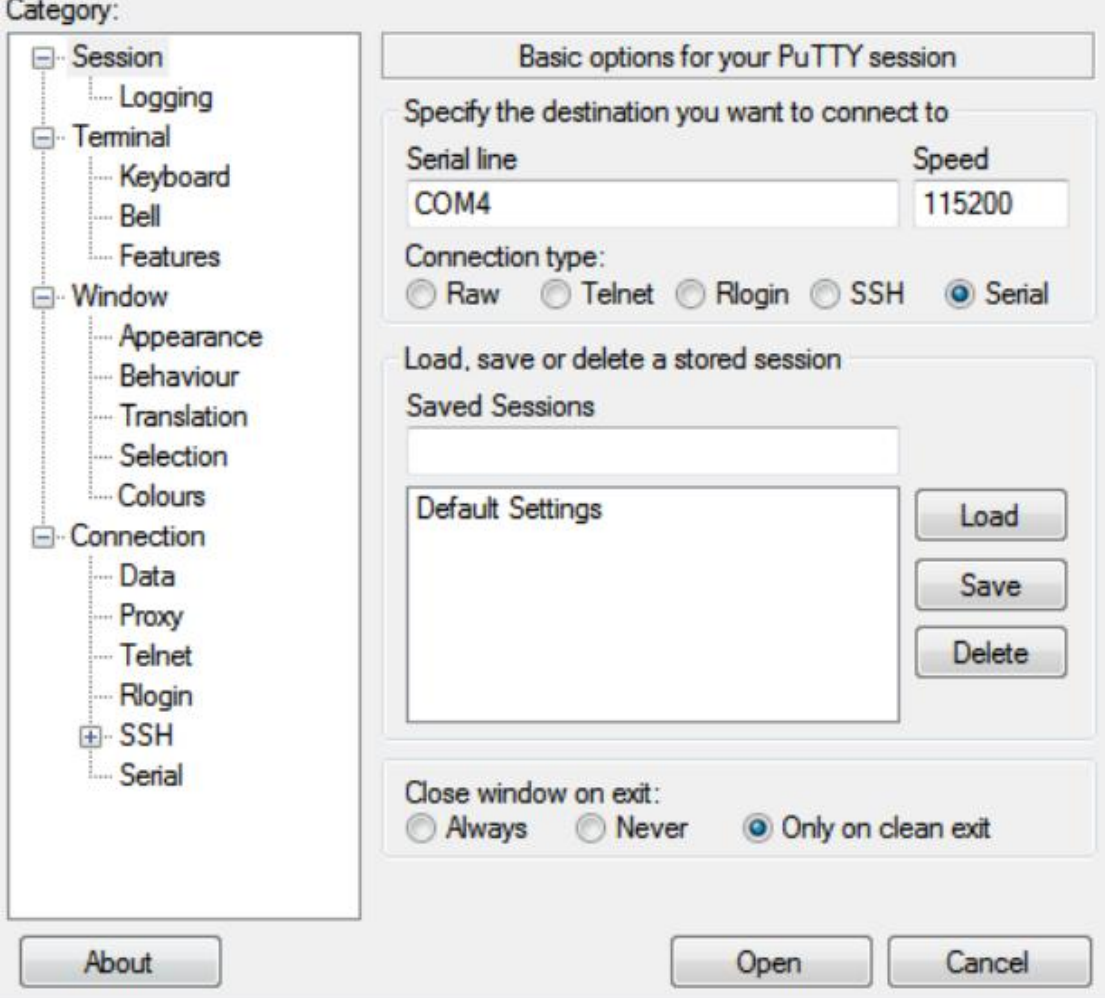

## 5. Login with root user and password

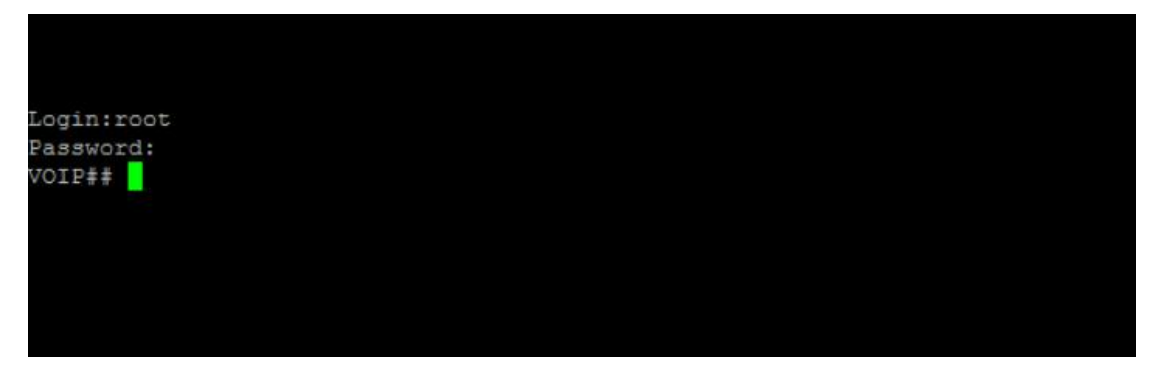

1) Check device ip info command: sh w

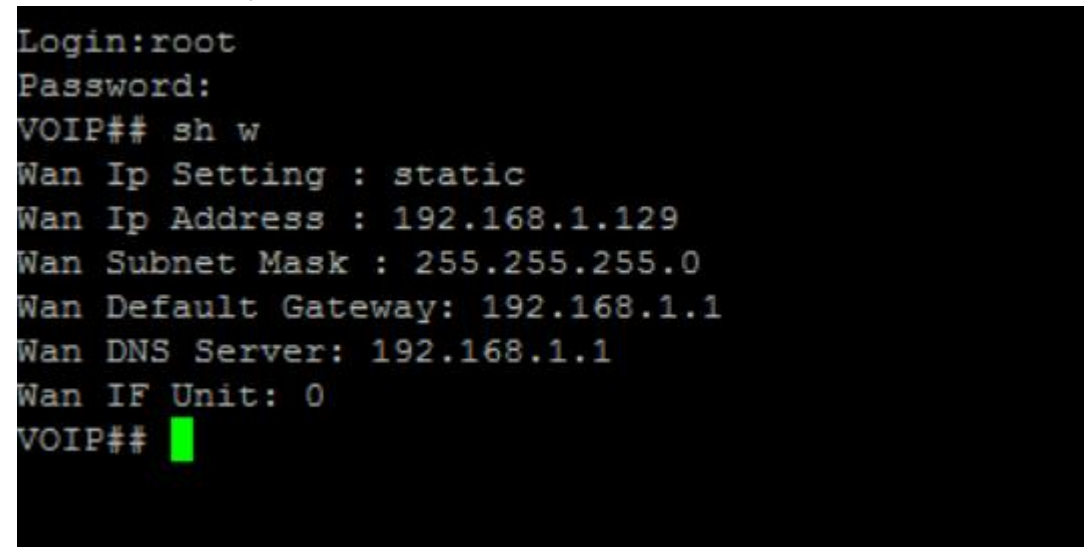

2) Set device ip in the same network segment with pc

For example,pc is in 192.168.1.1 this default gateway,need set device in the same network segment,as follows:

set wanip ipaddress 192.168.1.xxx set wanip gatewayip 192.168.1.1

set wanip dnsip 192.168.1.1

save

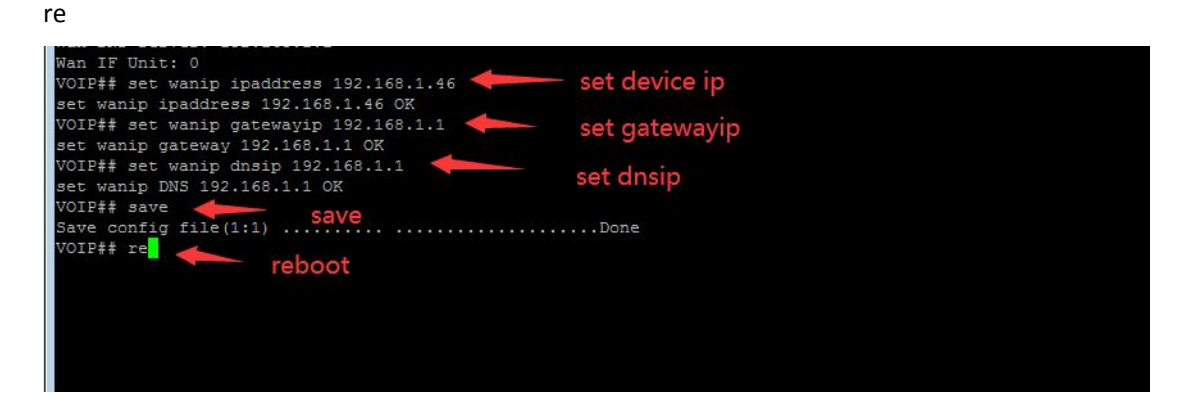

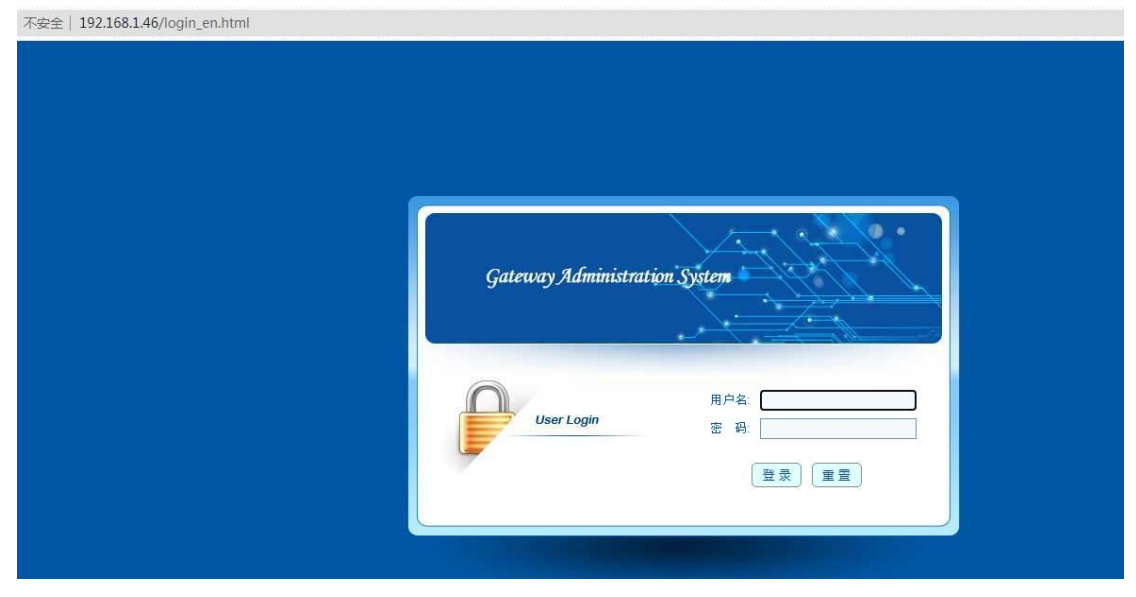

## 3) About 1-2mins after reboot, can use device ip to login page